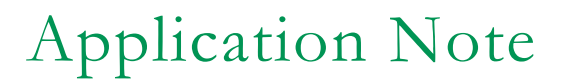

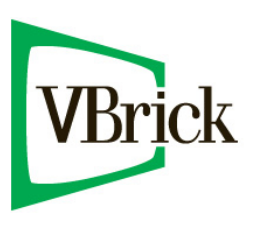

EthernevTV-SpitFIRE VBIR AppNote 011807 Rev B October 22, 2007

# Learning IR Commands on the VBIR

# **Overview**

EtherneTV Portal Server Control Devices use SpitFIRE model VBIRs to manipulate DVDs, VCRs or other video source devices controlled by IR commands. The VBIR contains an internal library of several hundred IR command sets stored in flash memory. The internal library is accessed by a three digit code.

The VBIR internal library supports a wide range of devices from many, but not all, device manufacturers. If the IR command set for a particular device is not stored in the internal library the VBIR can be set to learn and store IR commands like a universal remote.

Once learned IR commands are stored on a VBIR they can be written as an external library file on a PC. The IR commands in an external library file can be learned by other VBIRs by the process of *cloning*.

Six memory areas are available to store learned IR commands. The memory areas, referred to as *slots*, are specified as: **AUX**, **TV**, **VCR**, **DVD**, **AUD** and **CBL/SAT**.

### **Document Purpose**

EtherneTV Portal Server v4.2 provides the means to use the IR commands learned by or cloned to a VBIR. This document specifies the procedures to learn IR commands on a VBIR, to create an external library file and use the file to clone the learned commands to other VBIRs.

**Note**: The following procedures apply to the SpitFIRE III model VBIR only.

# **Learn IR Commands**

The SpitFIRE on-screen control software (version 3.0) is used to program the SpitFIRE device with the learned IR commands to a specified slot. Follow the procedures outlined in the SpitFIRE III documentation to install and access the utilities provided by this software. http://www.innotechsystems.com/Spitfire/SpitFIRE%20III.pdf

Use the on-screen control (Figure 1) to learn the IR commands for an unsupported video source device on one of the six slots **AUX**, **TV**, **VCR**, **DVD**, **AUD** or **CBL/SAT.** 

For example: the **CBL/SAT** slot will be programmed with the learned IR command for PLAY:

- 1. Mouse over and left click the **CBL** button.
- 2. Mouse over and left click the **Learn** button.
- 3. Mouse over and left click the **Play** button.
- 4. Holding the IR remote control for the source device about 2 in. from the front of the SpitFIRE press the PLAY key.

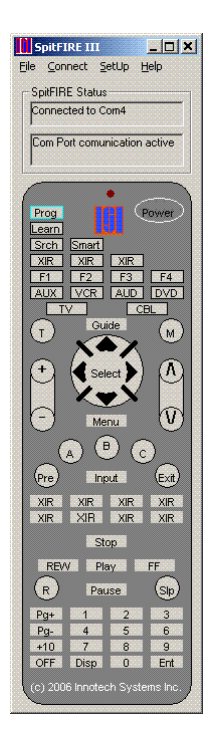

**Figure 1.** SpitFIRE On-Screen Control

The steps in the example are repeated for each key on the remote that will be used.

**Note:** It is recommended that the **AUX** slot **not** be used to learn IR commands. If IR commands for a device are learned to the **AUX** slot and the VBIR is then configured as an EtherneTV Portal Server Control Device for another device, *the learned IR commands already on that slot will be overwritten and lost*. This is not an issue if the VBIR will never be configured for any other device.

## **Create an External Library File**

Once all needed IR commands have been learned to a slot use the on-screen control to read and save the learned commands to an external library.

Select **File > Clone** from the on-screen control menu (Figure 2). The **EEprom Clone** dialog box will appear. Click the **Learned** button within the **Read** section of the **Clone IT** panel. The **Innotech Systems** dialog box will appear. Enter a filename for the external library in the text box and click OK (Figure 3). The progress of the **Read** operation is shown in the **SpitFIRE Status** section of the on-screen control.

Any or all of the other slots can be used for learning the IR commands of other devices. Remember that the external library will have to be recreated if IR commands from other devices are learned later.

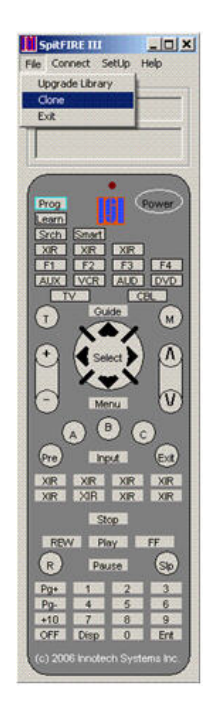

**Figure 2.** Selecting the Clone Utility

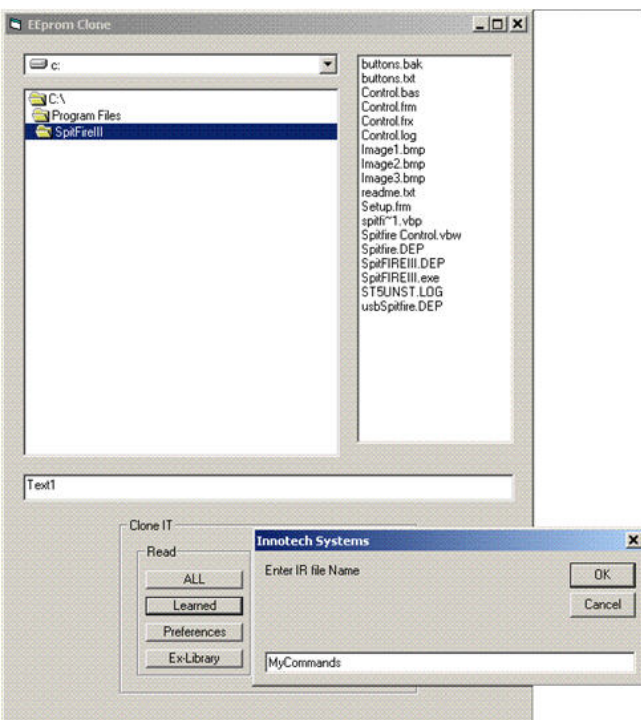

**Figure 3.** Reading and Saving to an External Library

#### **Clone with an External Library File**

Use the on-screen control to write (clone) the learned commands of an external library to other SpitFIRE VBIRs.

Select **File > Clone** from the on-screen control menu (Figure 2). The **EEprom Clone** dialog box will appear. Double click the external library filename (saved in the previous section) to select it. Click the **Learned** button within the **Write** section of the **Clone IT** panel. The **Innotech Systems** dialog box will appear with the filename for the external library in the text box. Click OK (Figure 4). The progress of the **Write** operation is shown in the **SpitFIRE Status** section of the on-screen control.

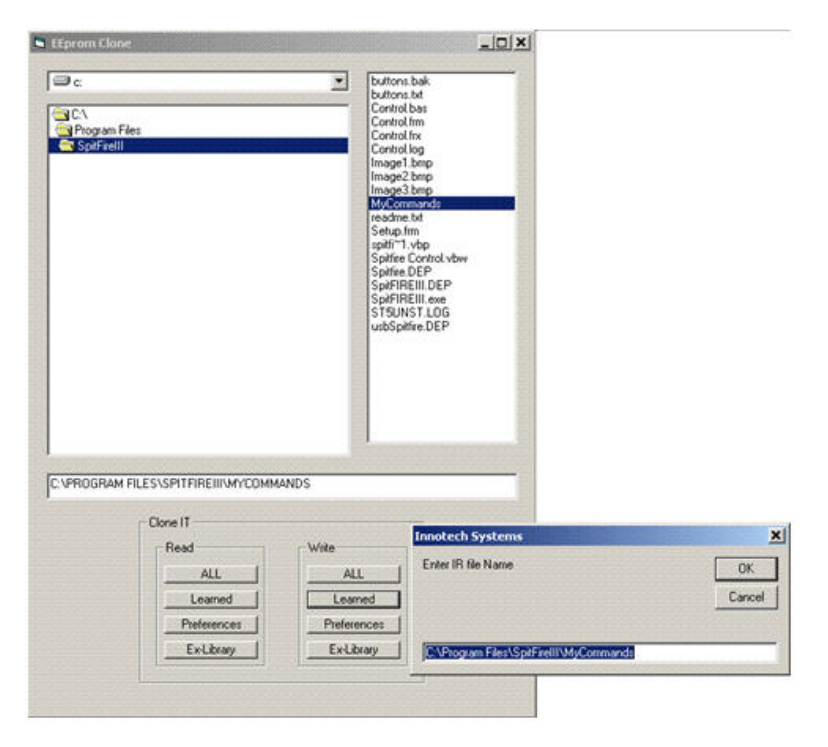

**Figure 4.** Cloning a VBIR

**Note:** If a VBIR is cloned from the external library created with IR commands for a device learned to the **AUX** slot and then configured as EtherneTV Portal Server Control Device for another device *the learned IR commands on that slot will be overwritten and lost*. This is not an issue if the VBIR will never be configured for any other device.

## **Configure EtherneTV Control Devices**

If SpitFIRE VBIRs have been programmed using the procedures above, learned IR commands can be accessed by slot.

Six three digit codes have been set aside, one for each slot, so that EtherneTV Portal Server Control Devices can access learned IR commands. These codes are entered when configuring User Defined VBIRs with the EtherneTV Portal Admin Console. See the *Portal Server Admin Guide* for details.